# Naviance Student

<http://student.naviance.com/oxfordahs>

Log in through Clever using your PowerSchool username/password.

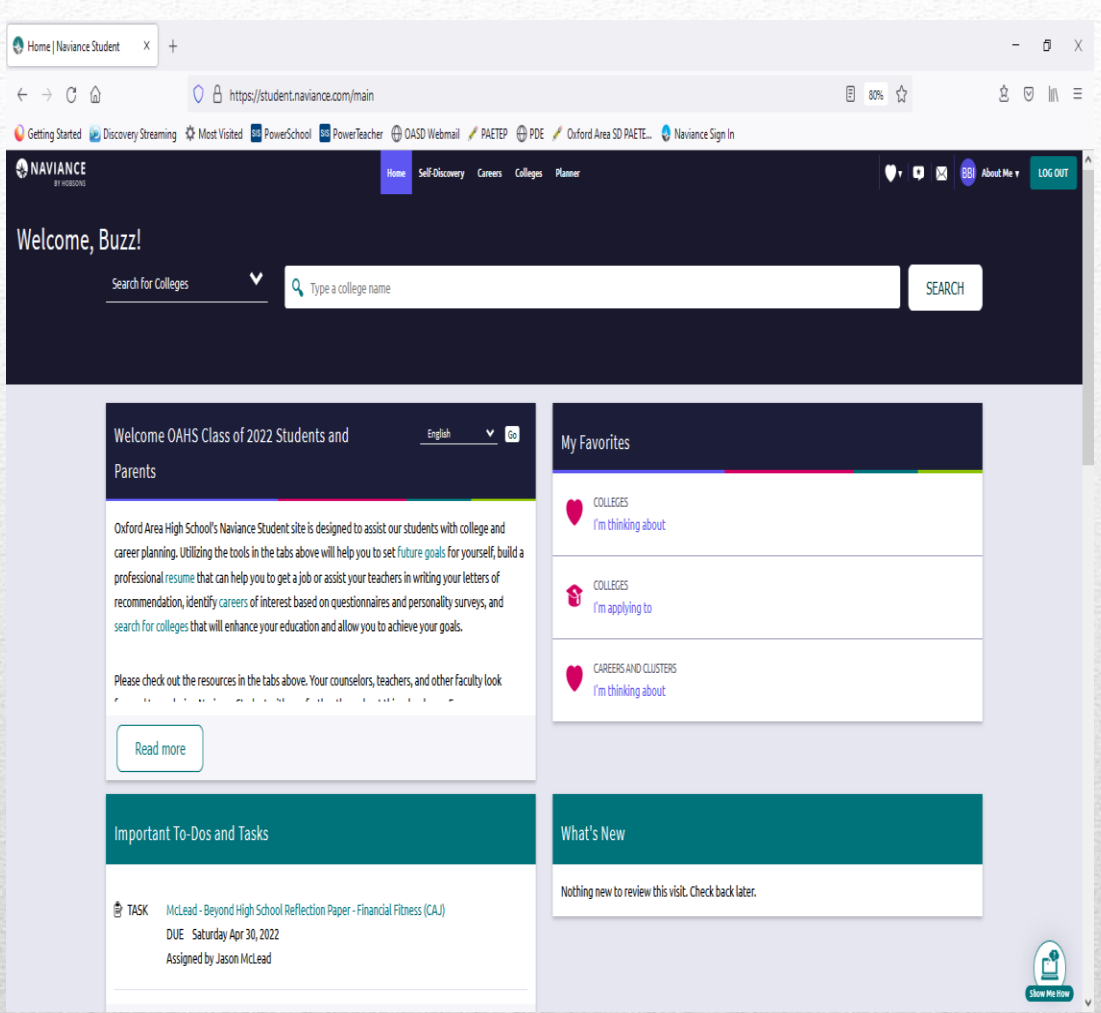

• On the home page, you will find your message center, upcoming events college & career events, and important links and pages of information

## Naviance Student Home Screen

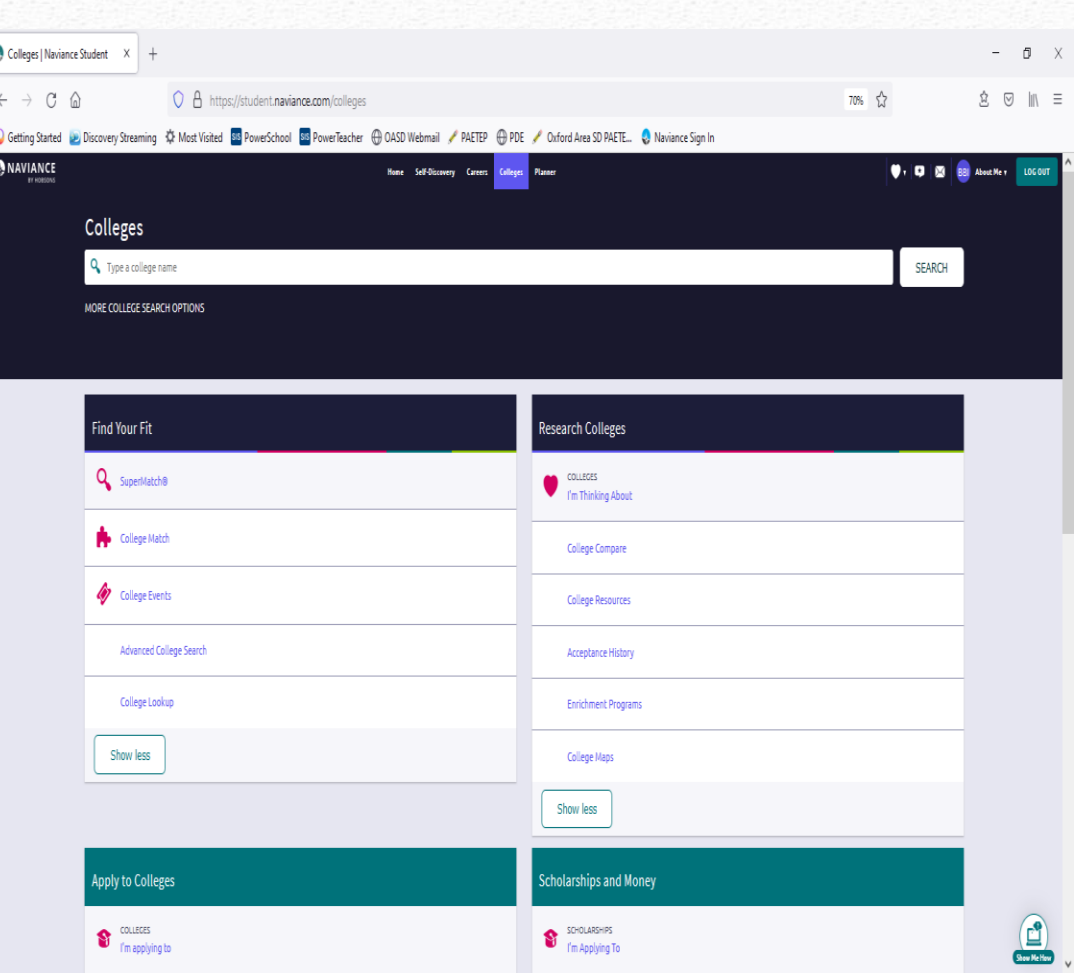

• Here you will find information on how to research and search for colleges, apply to colleges, scholarships, and college visits to OAHS.

# Colleges - Home

- If using the Common App, this is where you match your Naviance Student account to the Common App.
- **\*\*If there is a "?" under 'Submission Type' you must click on 'Edit' and indicate how you will submit your application to the school.\*\* This MUST be done for transcripts to be sent.**
- Once you start your list of schools, you will see how you can apply, deadlines, transcript status, etc.

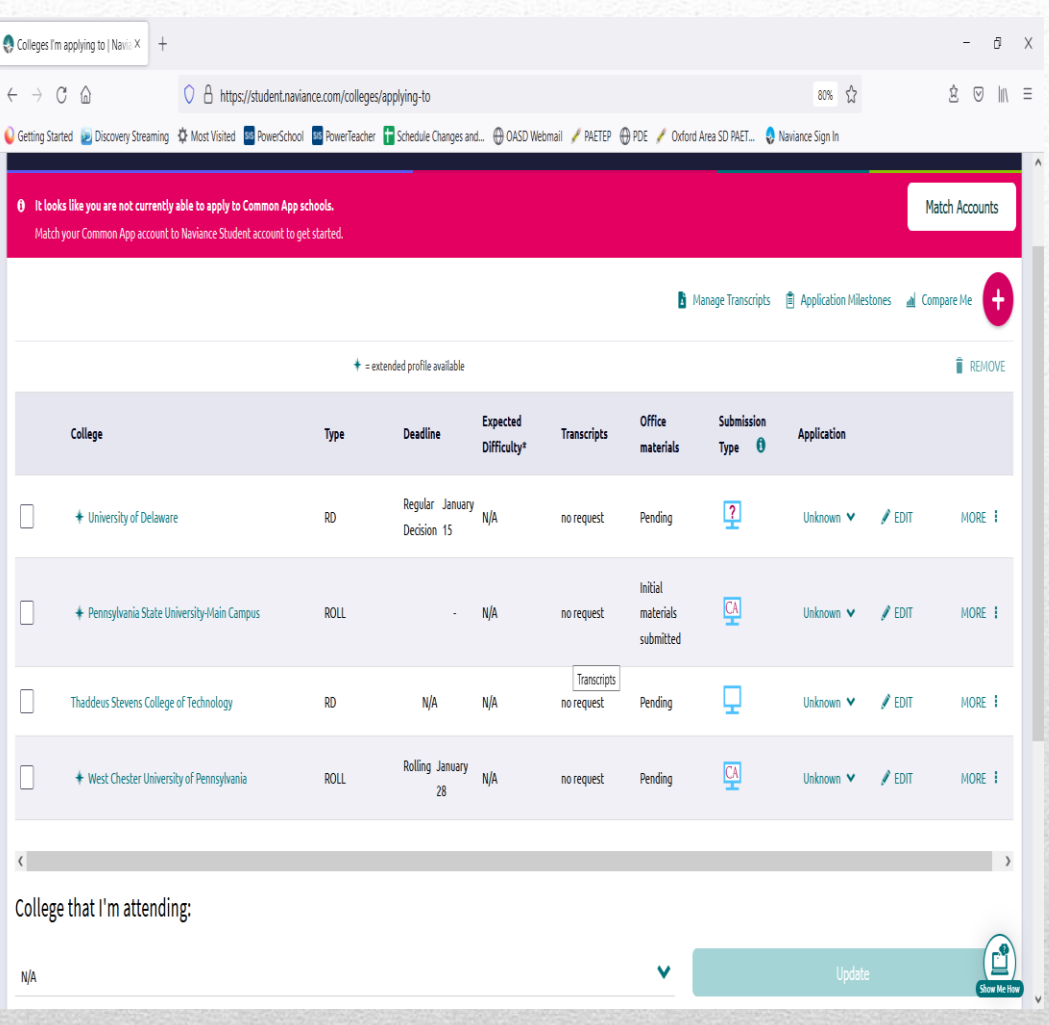

## Colleges– College's I'm Applying To

- Request letters of recommendation from teachers. Let them know what colleges to send their letter to. Best practice is to talk with the teacher before you send a request through Naviance.
- Be sure to notify your counselor if you need a counselor letter of rec.

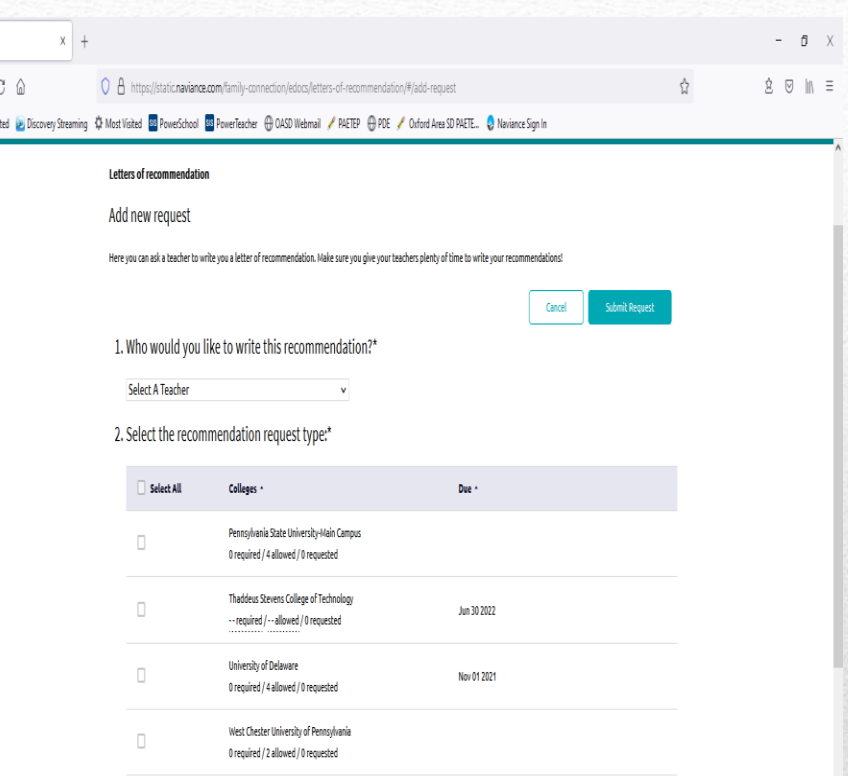

3. Include a personal note to remind your recommender about your great qualities and any specifics about your reauest:

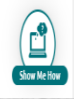

### Colleges – Letters of Recommendation

Naviance

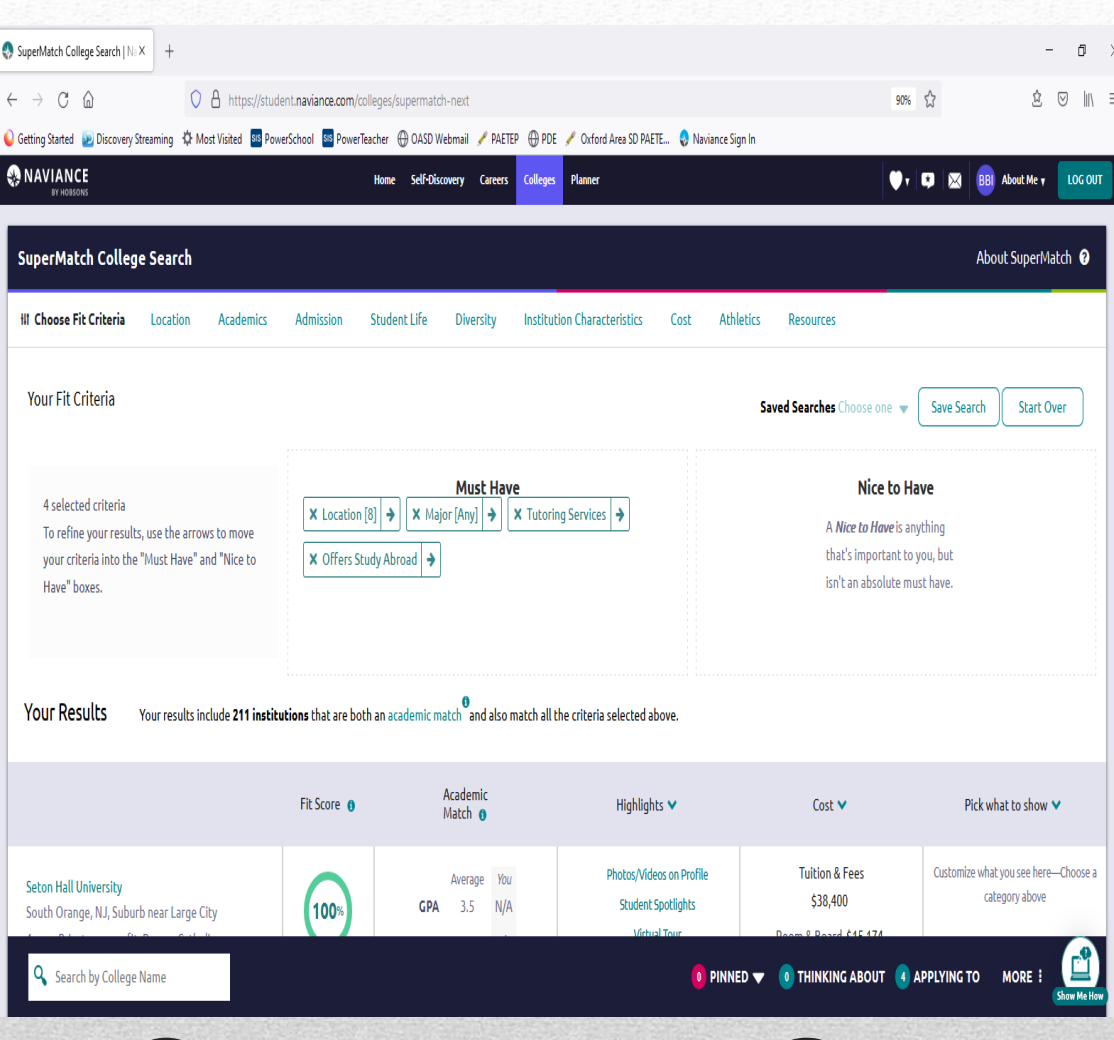

Unsure of what post high school institution to look at? You can do a search by inputting what it is you are looking for in a school.

# Colleges – SuperMatch

- National Scholarship Search allows you to do a search of scholarships nationwide
- Scholarship List is a list of scholarships that the guidance office has been made aware of. This is also where you will find scholarships that are available to OAHS seniors only.

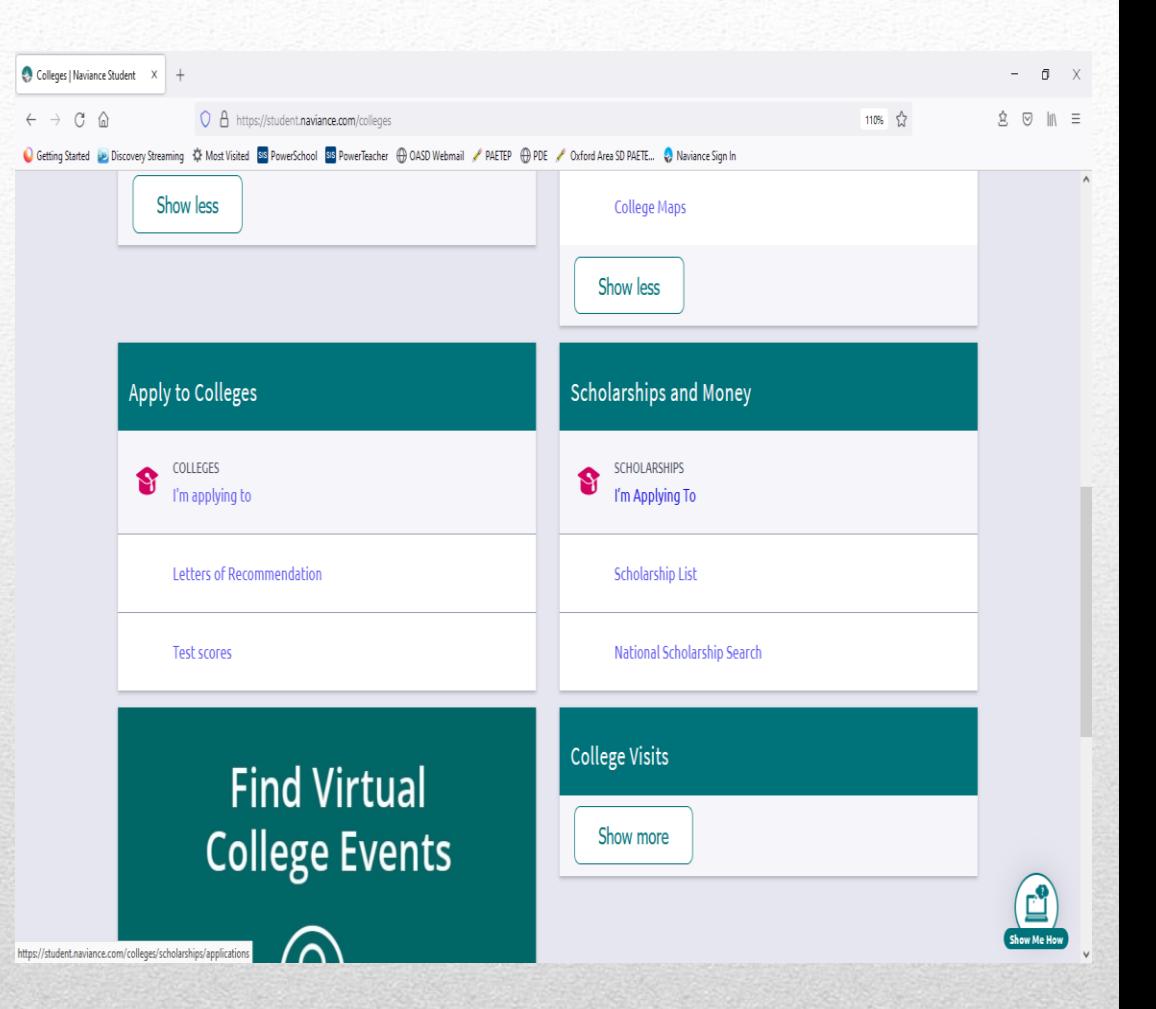

# Colleges - Scholarships

#### Careers – Explore Careers

 $\leftarrow$   $\rightarrow$ 

Getting Star

**ONAVI** 

#### Careers – Explore Clusters & **Pathways**

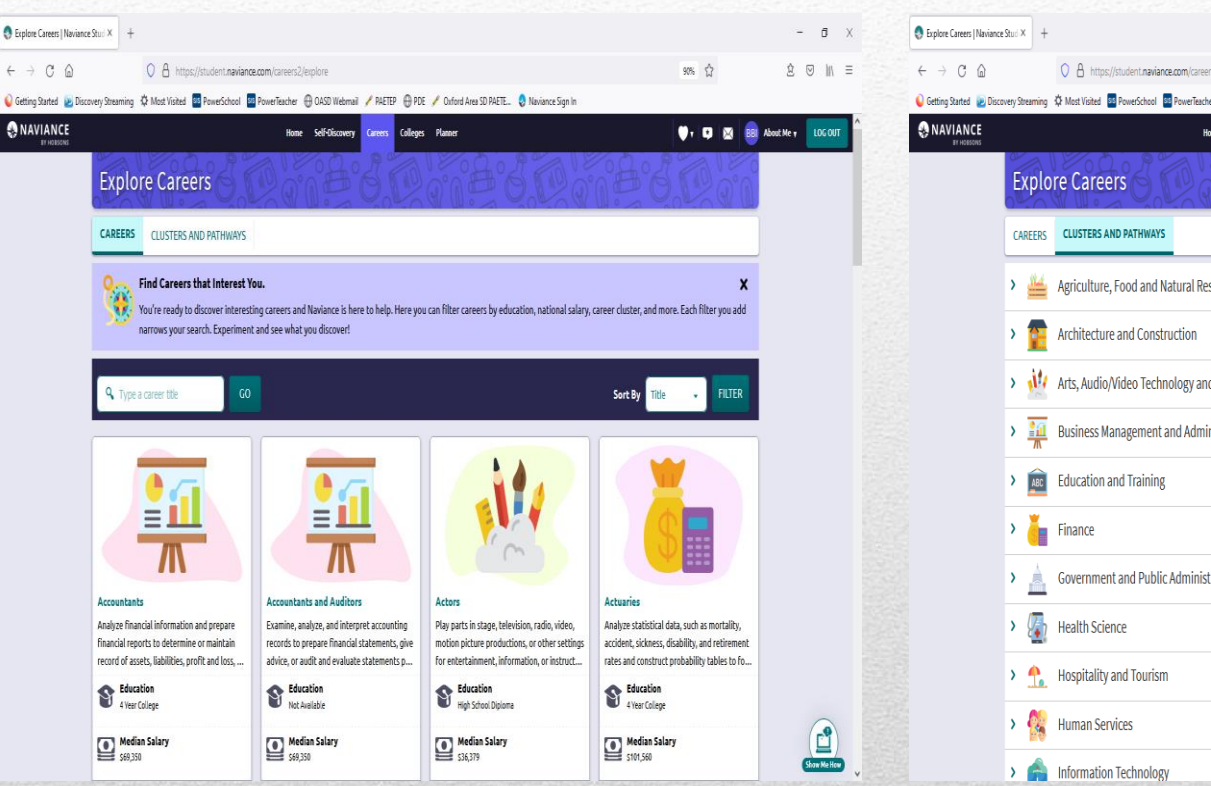

 $-6x$  $90%$   $\frac{4}{3}$ 食 図 in 三 PAETEP @ PDE / Oxford Area SD PAETE.. @ Naviance Sign I **A OASD Webmail**  $\bullet$  ,  $\bullet$   $\bullet$   $\bullet$  BBI About Me  $\bullet$ sources d Communications inistration ration  $\begin{bmatrix} 1 \\ 2 \end{bmatrix}$ 

Still unsure about what to major in, what career you want to pursue, or just want to learn more about the career you are interested in? You can further explore individual careers, and/or career clusters and pathways.

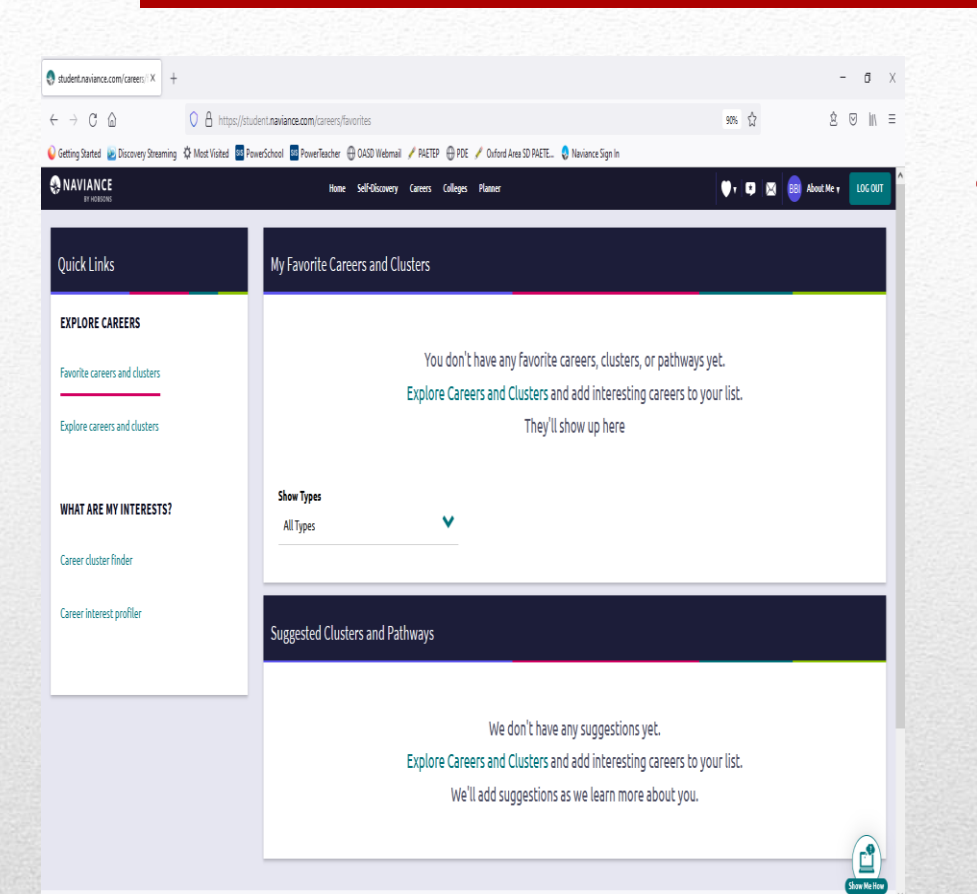

• You can keep a list of the careers and career clusters/pathways that you are interested in. Naviance will also suggest career clusters & pathways.

### Careers – Favorite Careers & **Clusters**

• You can also learn more about careers you are interested in by watching videos and interviews of people working in those careers.

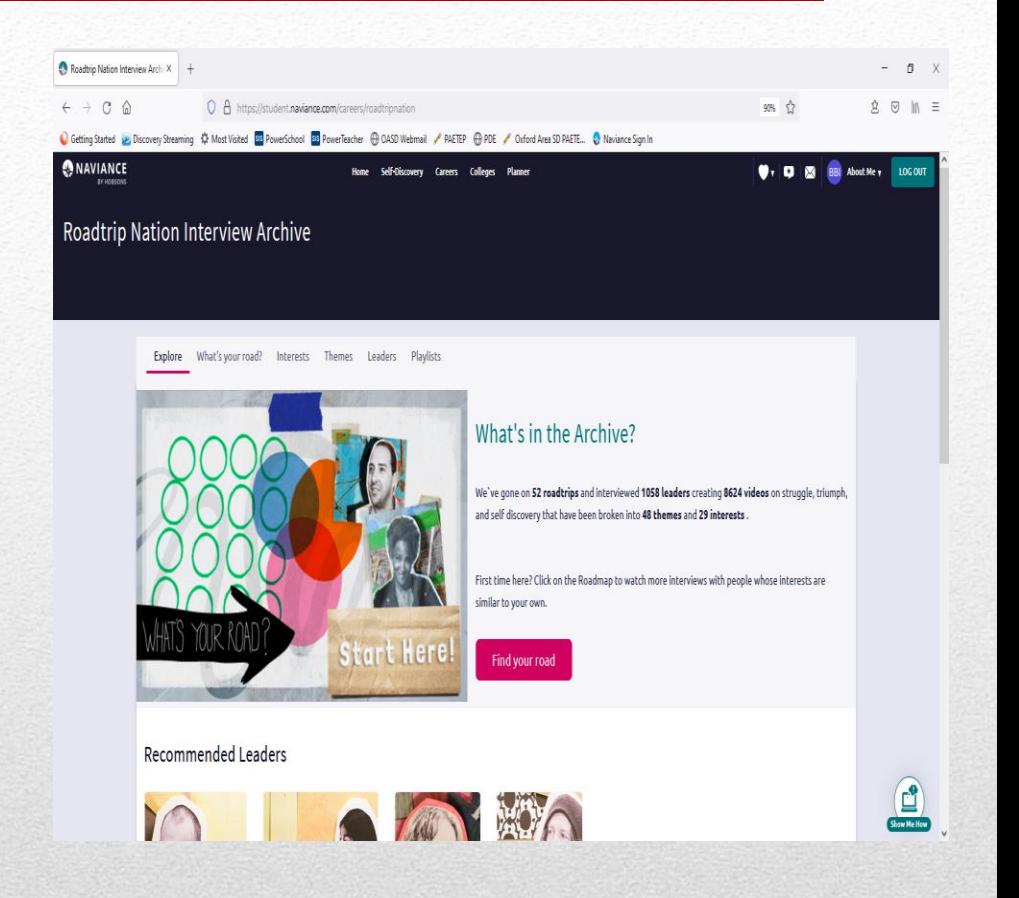

### Careers – Roadtrip Nation Videos

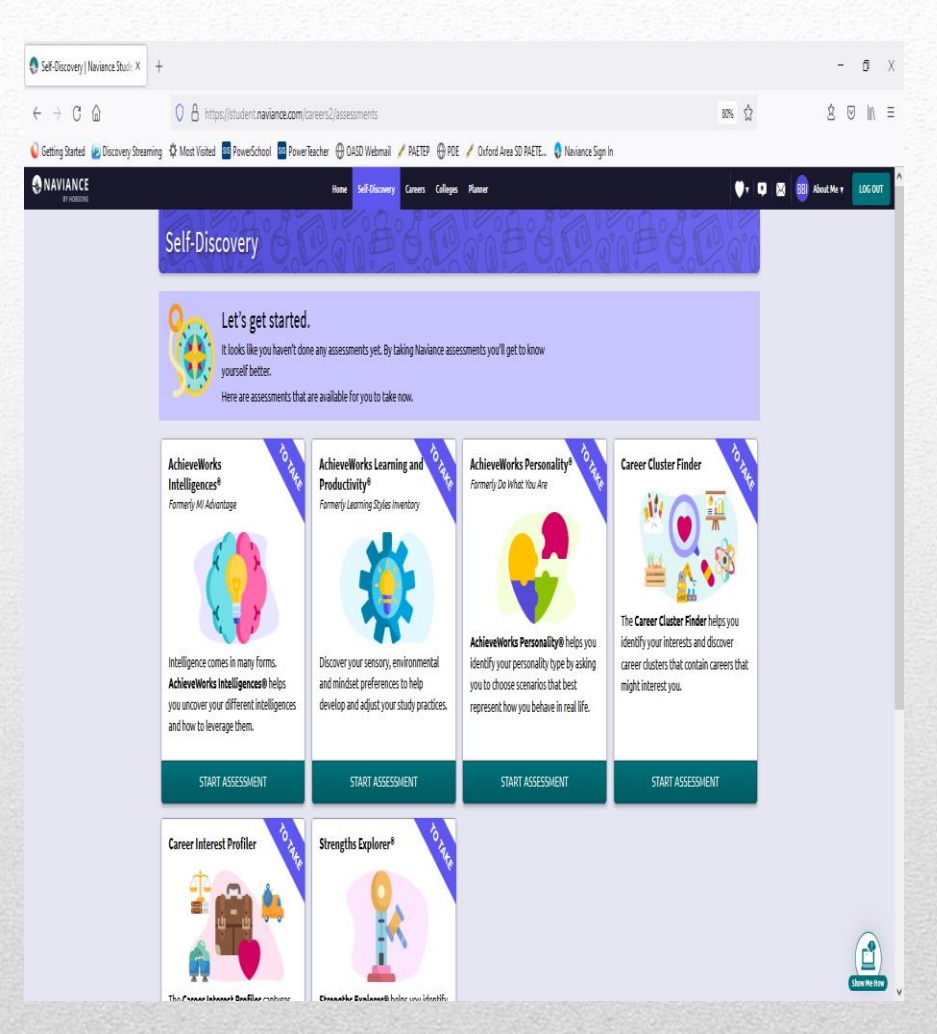

• The NEW Self-Discovery section is where you will find assessments you might have already taken or want to take to learn more about your personality, interests, strengths and career interests.

# Self-Discovery (new)

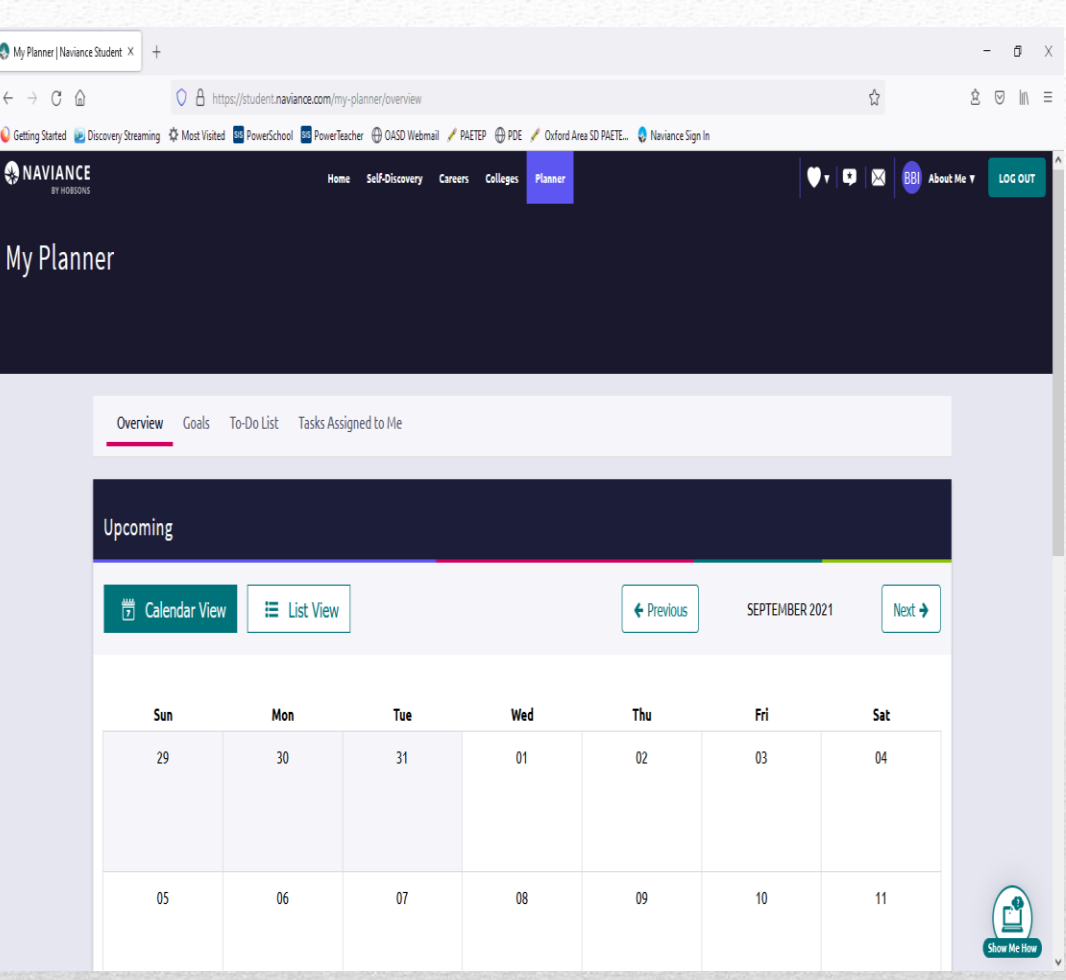

• In the planner, students can create 'To -Do - Lists' (which will show on the calendar), check and update goals and see tasks assigned to them.

## Planner

• Under 'About Me' students can create a resume, complete surveys and assessments, and update Naviance Student Account information.

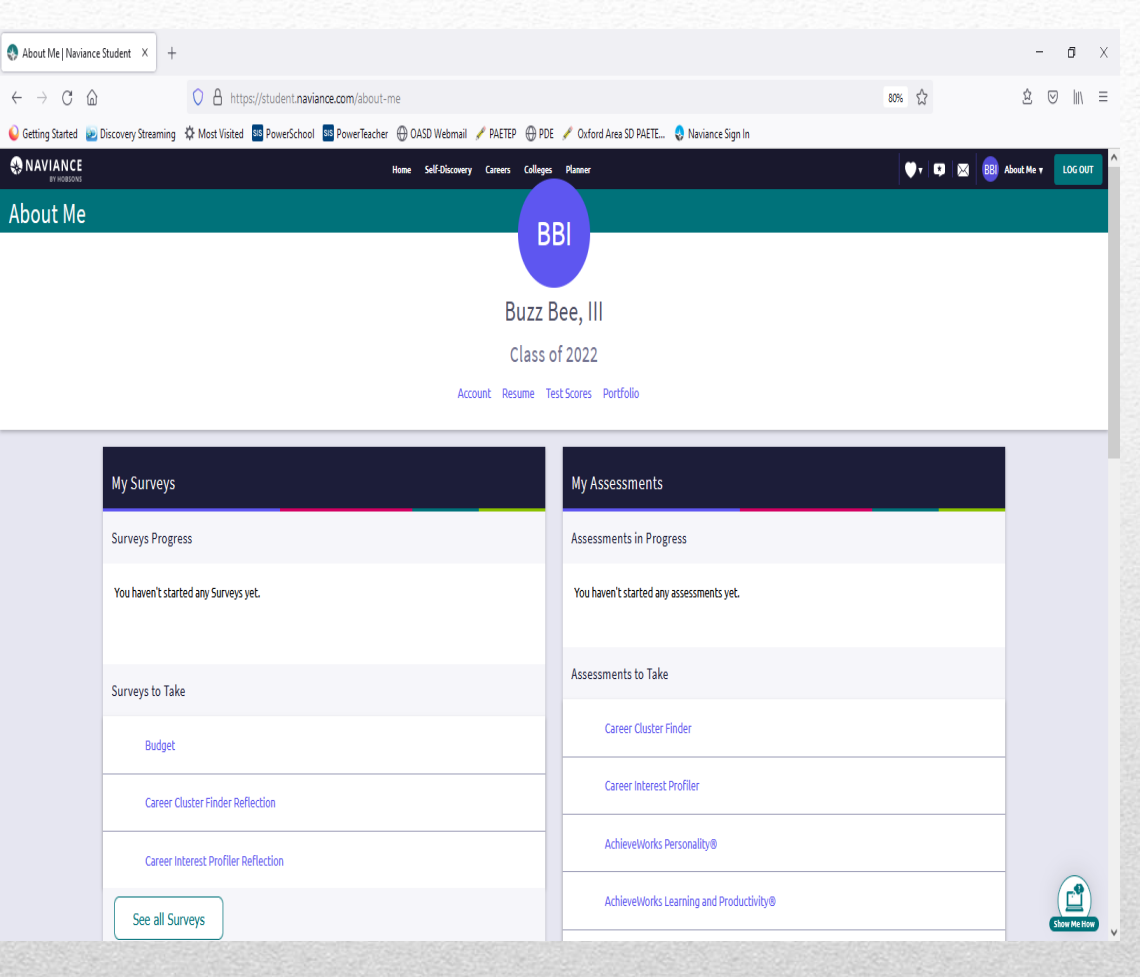

## About Me Home

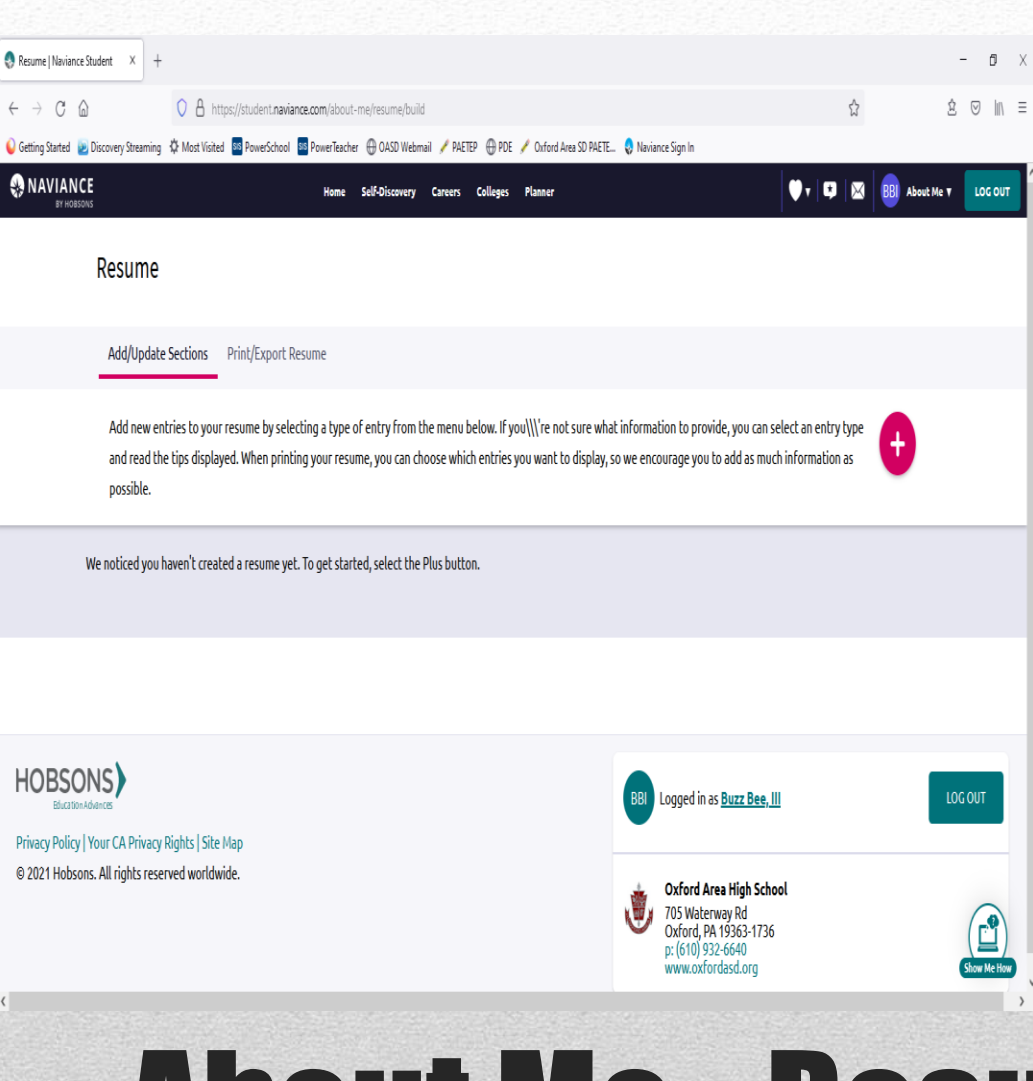

• Take advantage of the resume feature to create an activities resume to give to teachers for letters of recommendations and/or to colleges or create a resume to give to potential employers.

## About Me - Resume

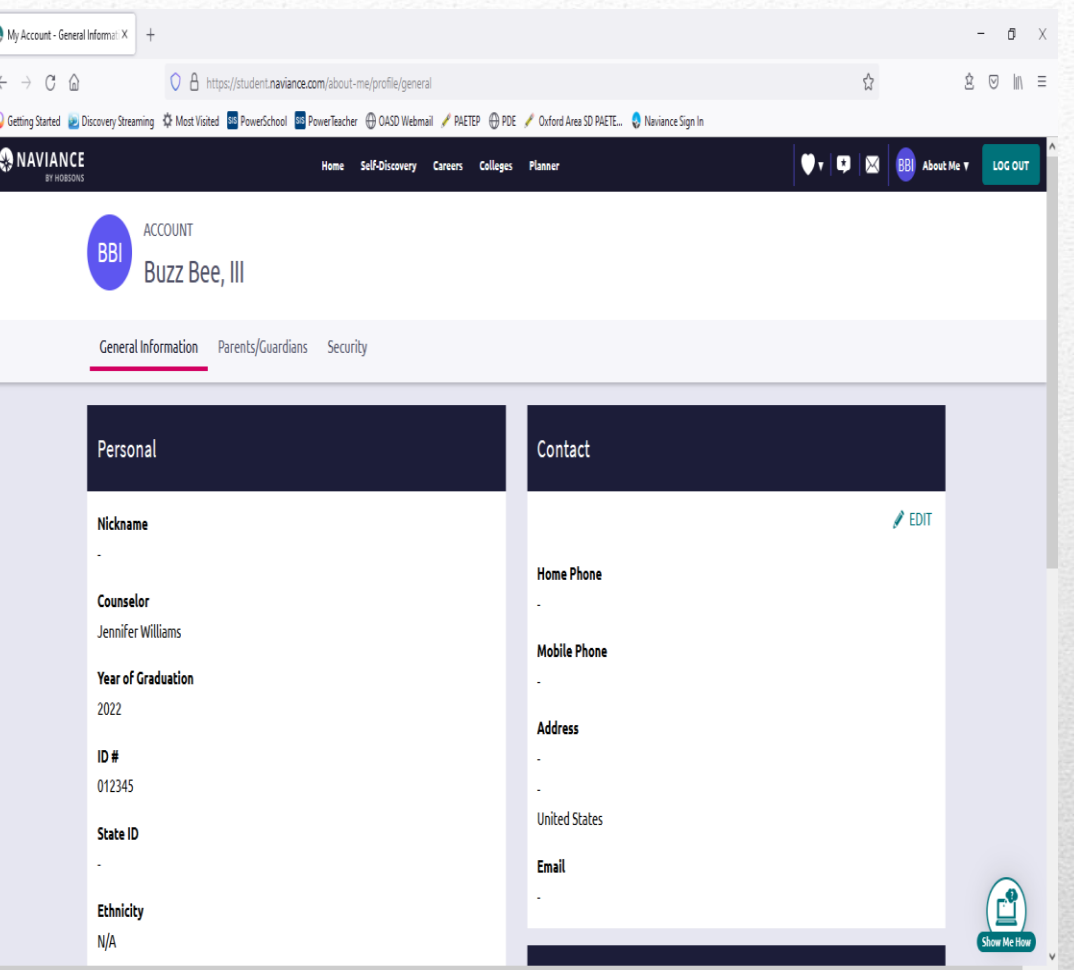

• Your email will be your OASD email. Be sure to check your OASD email to see information that guidance sends out about events, college information, scholarships and careers, and more!

## About Me - Account

• Any questions you may have about your post high school plans can be directed towards your School Counselor. Information will be updated on the OAHS School counseling website and Naviance. There will opportunities to attend college planning sessions & speak to your counselor about your future plans!

Mrs. Lock (A – De): [slock@oxfordasd.org](mailto:slock@oxfordasd.org) Mrs. Williams (Di – Ha and ECA students): *jwilliams@oxfordasd.org* Mrs. Rappold (He – Me): [krappold@oxfordasd.org](mailto:krappold@oxfordasd.org) Ms. Cintora (Mi – Sa): [scintora@oxfordasd.org](mailto:scintora@oxfordasd.org) Mrs. Humphreys  $(Sc - Z)$ : mhumphreys @oxfordasd.org

Mrs. Auch (School Counseling Secretary) mauch@oxfordasd.org

#### • **Quick Assignment:**

- Click on 'Planner' at the top of the screen, then click on 'Tasks'.
- Under 'Tasks You Need to Work On', find the *Senior Future Plans Questionnaire* and click on it to start the questionnaire.
- This questionnaire will assist your counselor in your individual senior meetings that will be taking place this year.

## Senior Future Plans **Questionnaire**